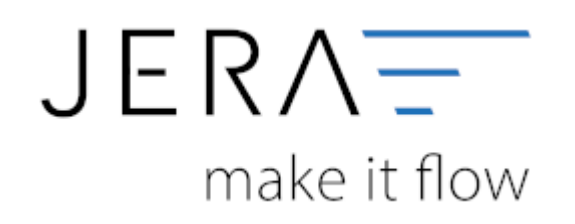

#### **Jera Software GmbH**

Reutener Straße 4 79279 Vörstetten

# **Inhaltsverzeichnis**

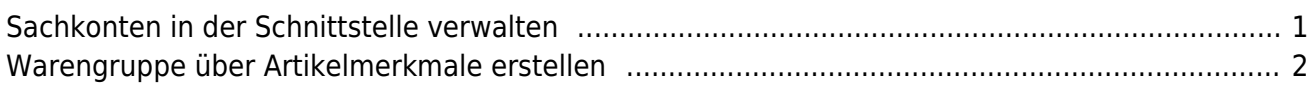

## <span id="page-2-0"></span>**Sachkonten in der Schnittstelle verwalten**

(Finden Sie im Menü unter Setup / Datev-Einstellungen / Sachkonten)

 $\pmb{\times}$ 

 $\pmb{\times}$ 

Der zu verarbeitende Beleg kann aus unterschiedlichen Positionen bestehen. Diese unterschiedlichen Positionen können mit unterschiedlichen Umsatzsteuersätzen berechnet werden. Die Schnittstelle summiert Positionen gleicher Umsatzsteuer und verbucht diese summierten Werte auf die entsprechenden Konten.

#### **Kontenrahmen**

Die Konten können je nachdem, welchen Kontenrahmen Ihr Steuerberater benutzt, variieren. Die Standard-Konten der Kontenrahmen SKR-03 und SKR-04 sind in der Schnittstelle hinterlegt und können mit dem Button "Setze Default Konten SKR-03" bzw. "Setze Default Konten SKR-04" selektiert werden. Sie können selbstverständlich auch abweichende Konten eintragen.

#### **Hierfür ist eine Absprache mit Ihrem Steuerberater erforderlich!**

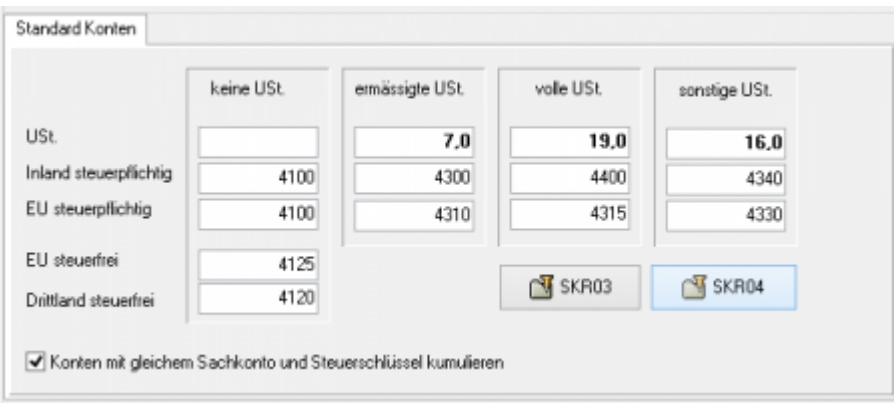

Sollen Konten mit gleichem Sachkonto und Steuerschlüssel kumuliert werden, ist hierfür die Checkbox zu aktivieren.

Konten mit gleichem Sachkonto und Steuerschlüssel kumulieren

In den Versionen "DEMO" und "Standard" stehen Ihnen drei Erlöskonten für die unterschiedlichen Umsatzsteuersätze zur Verfügung.

Belege innerhalb und außerhalb der EU benötigen zusätzliche Konten. Diese stehen Ihnen in der Version "Premium" zur Verfügung.

 $\pmb{\times}$ 

Wird die Ware in ein Drittland geliefert (nicht Deutschland oder ein Land der EU) wird das Konto "Drittland steuerfrei" angesteuert. (Steuerfreie Umsätze § 4 Nr. 1a UStG)

Wird die Ware in ein Land der EU (nicht Deutschland) verschickt und hat der Käufer eine gültige Umsatzsteuer-ID, wird das Konto "EU steuerfrei" angesteuert (Steuerfreie innergemeinschaftliche Lieferungen § 4 Nr. 1b UStG)

Wird die Ware in ein Land der EU (nicht Deutschland) verschickt und hat der Käufer keine gültige Umsatzsteuer-ID, werden die Konten "EU steuerpflichtig" angesteuert.

### <span id="page-3-0"></span>**Warengruppe über Artikelmerkmale erstellen**

Wenn Sie Artikel einer Warengruppe zuordnen wollen, können Sie dies über Stripe Artikel-Merkmale realisieren.

Legen Sie hierfür im Stripe Backend ein Artikel-Merkmal an.

 $\pmb{\times}$ 

In der Schnittstelle können Sie später die Erlöskonten über den Namen (hier "EBook") zuordnen.

Wichtig ist, dass das Merkmal ein "Bestellmerkmal" ist. Sonst wird es nicht mit der Bestellung über die API übertragen.

 $\pmb{\times}$ 

Ordnen Sie nun dem Artikel dieses Merkmal zu.

 $\pmb{\times}$ 

Tragen Sie nun die Warengruppe in die Sachkontenzuordnung ein.

 $\pmb{\times}$ 

#### **Weiter zu: [Belegfelder](http://wiki.fibu-schnittstelle.de/doku.php?id=stripe:datev:setup:belegfelder_menu) Zurück zu: [Personenkonten](http://wiki.fibu-schnittstelle.de/doku.php?id=stripe:datev:personenkonten)**

From: <http://wiki.fibu-schnittstelle.de/>- **Dokumentation Fibu-Schnittstellen der Jera GmbH**

Permanent link: **[http://wiki.fibu-schnittstelle.de/doku.php?id=stripe:datev:ledger\\_menu](http://wiki.fibu-schnittstelle.de/doku.php?id=stripe:datev:ledger_menu)**

Last update: **2023/06/16 08:41**